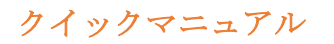

# スタッフ様 用 就業時間の申請方法 パソコン版 (2024. 03.29 版)

**C**-Time Card

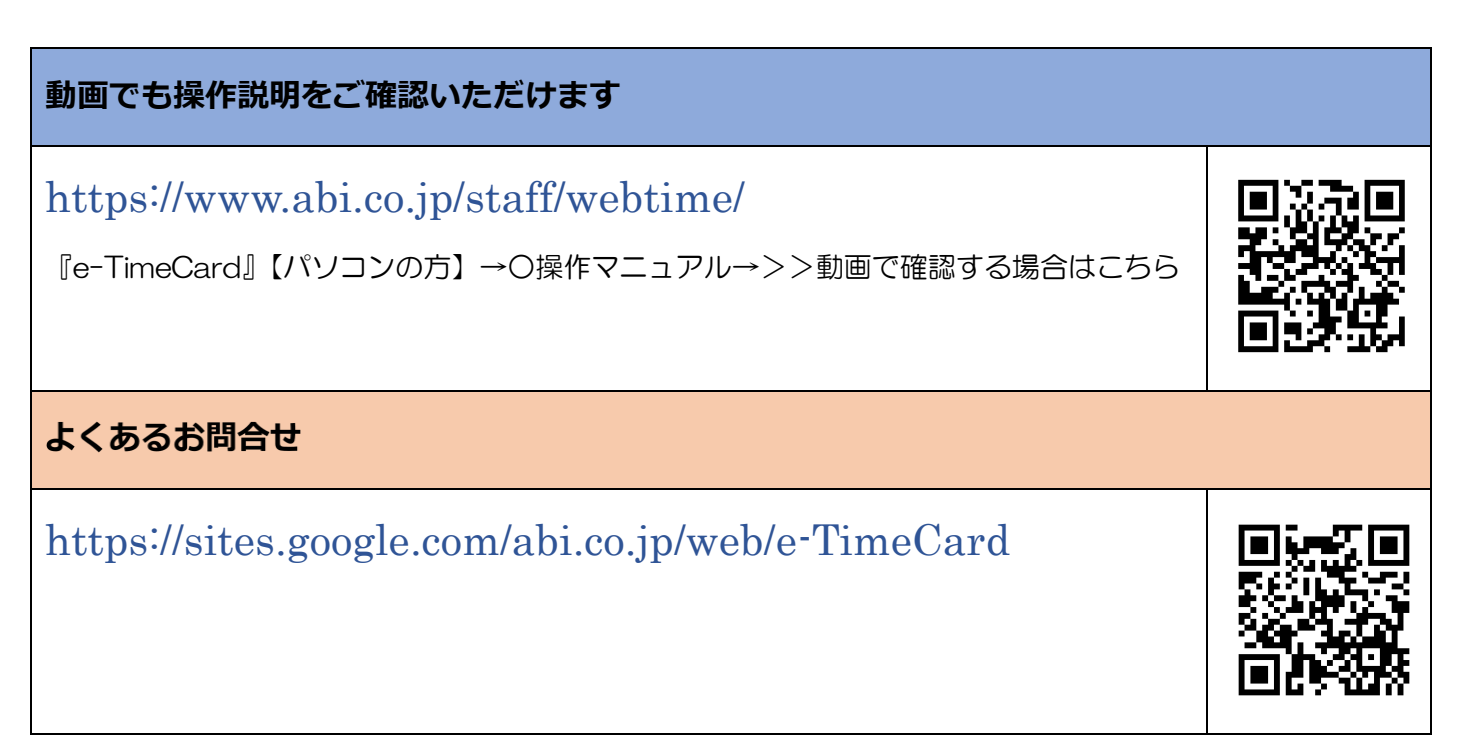

# 【ログイン】

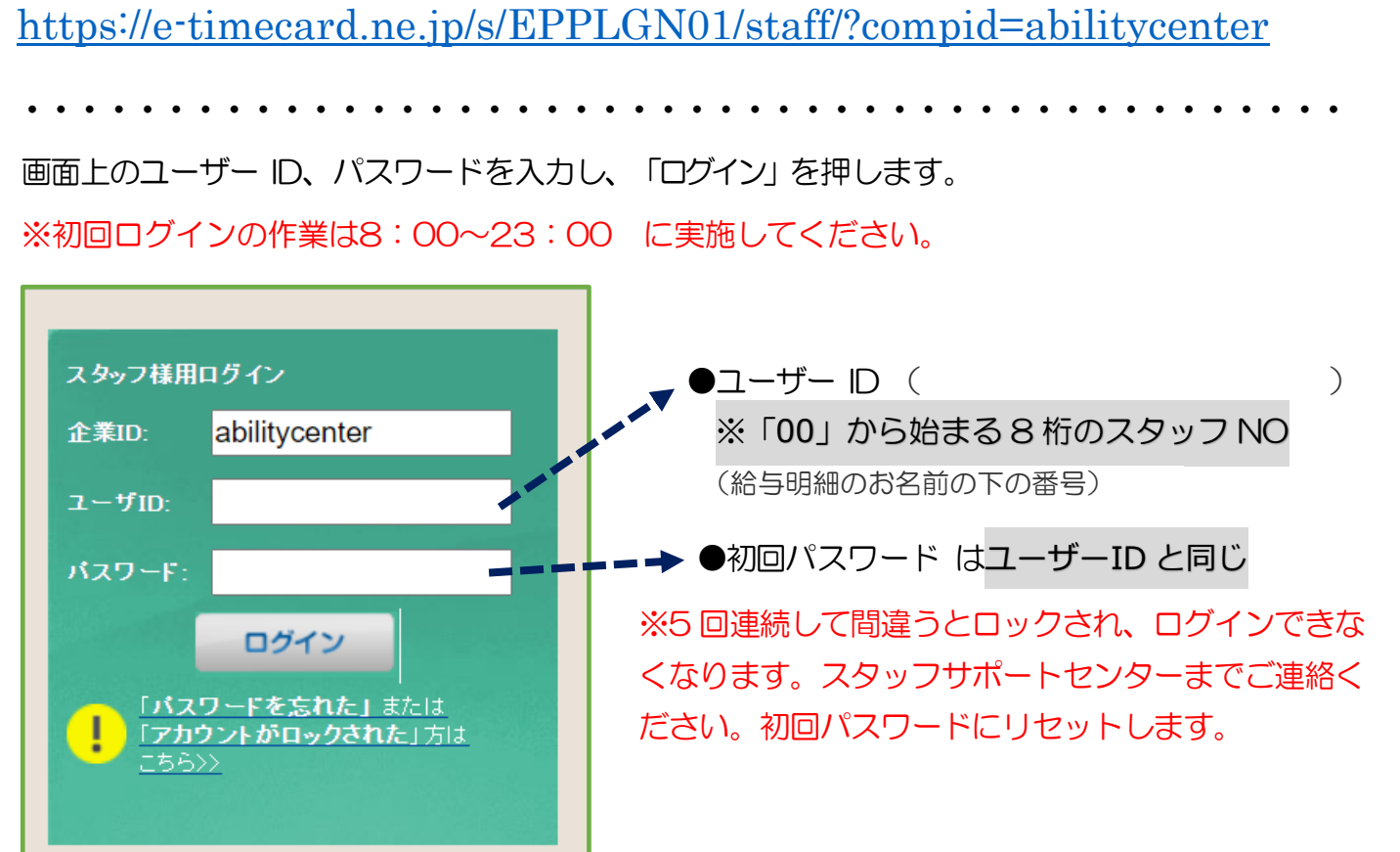

スタッフ様 用 就業時間の申請方法 パソコン版 (2024. 03.29 版)

初回ログイン時に新パスワード、メールアドレスの設定画面が表示されます。 任意のパスワードとメールアドレスを登録し、「更新」を押します。変更が完了したら「申請 画面へ」を押します。

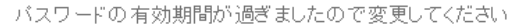

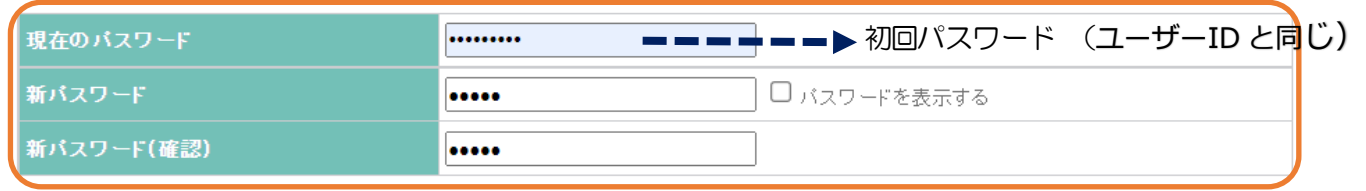

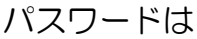

- ・半角英数字記号で入力してください。
- ・小文字英字、大文字英字、数字をそれぞれ 1 文字以上含めてください。
- ・全て同じ文字は設定できません。
- ・ユーザーID、企業 ID と一致するものは設定できません。

※メールアドレスが未設定の場合、バスワード再設定のためのメールを受けとることができません。

、<br>スか木設定、 もしくは変更する場合は、メールアドレスを設定してくたさい

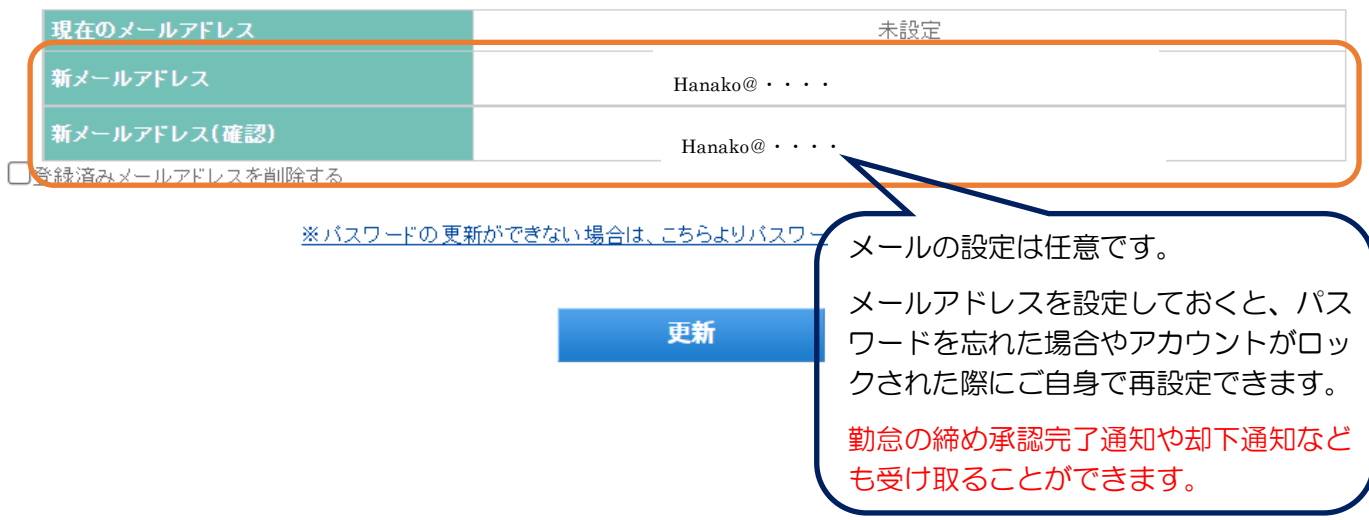

**スタッフ様 用 就業時間の申請方法 パソコン版 (2024.03.29版)** 

【勤怠入力・日々の申請】

#### 1. 勤怠入力

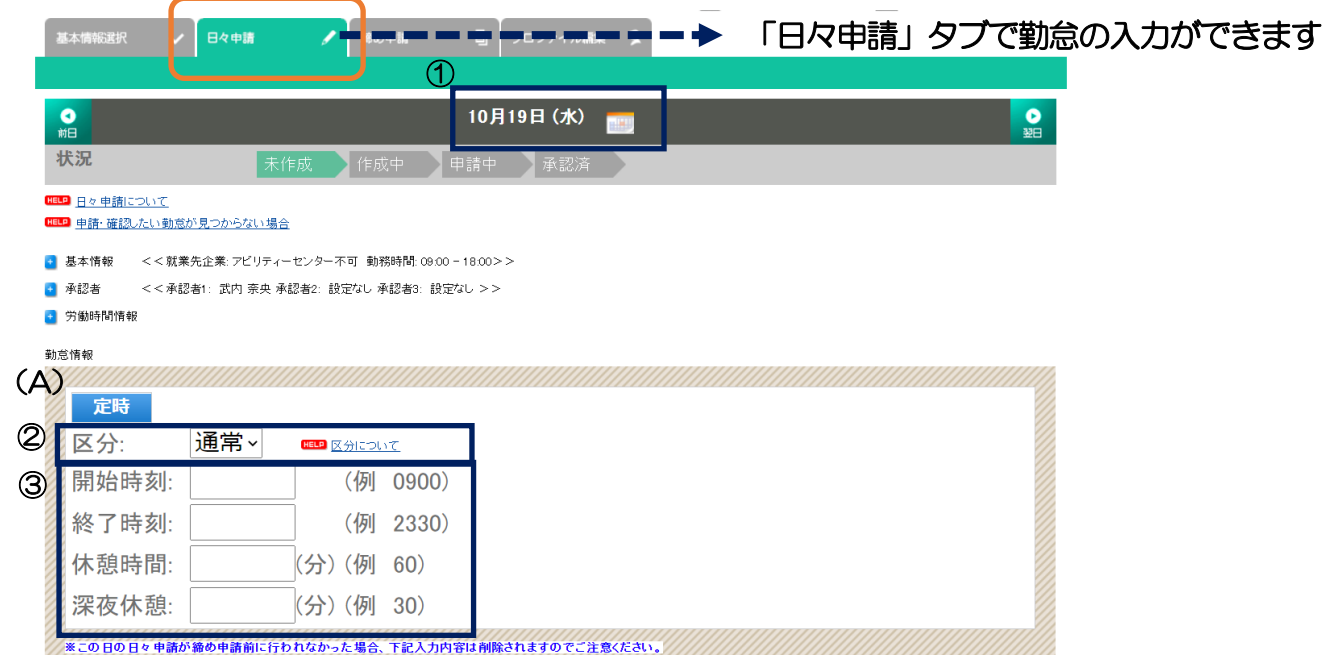

① 勤怠を入力する日に間違いないか確認します。日付を変更する場合は日付隣りのカレンダーで 変更できます。

※休日(GW、お盆休み、年末年始も含む)で出勤がない日は、勤怠の入力は不要です。

② 勤怠を入力する日の「区分」が間違いないか確認します。修正がある場合は「▼」を押し、変 更します。

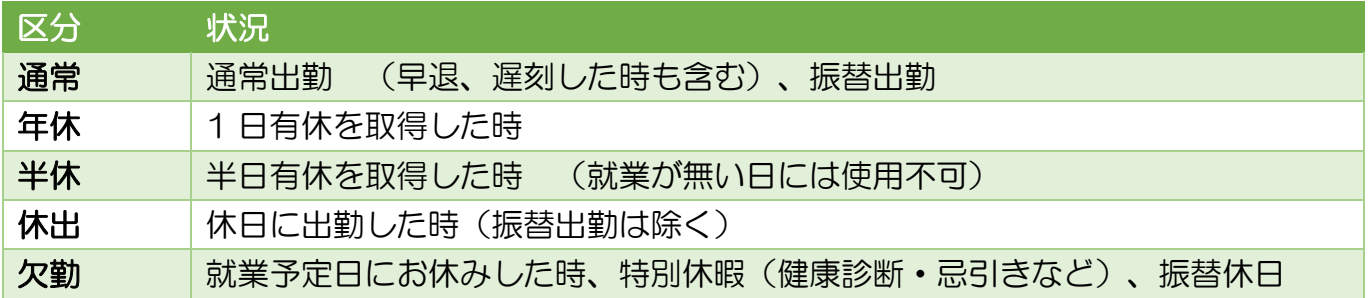

③ 開始時刻、終了時刻、休憩時間を入力します。

※「定時」(A)を押すと、契約時間が入力されます。

半休取得時に休憩時間がなかった場合は、休憩時間を0にしてください。

# **スタッフ様 用 就業時間の申請方法 パソコン版 (2024. 03.29版)**

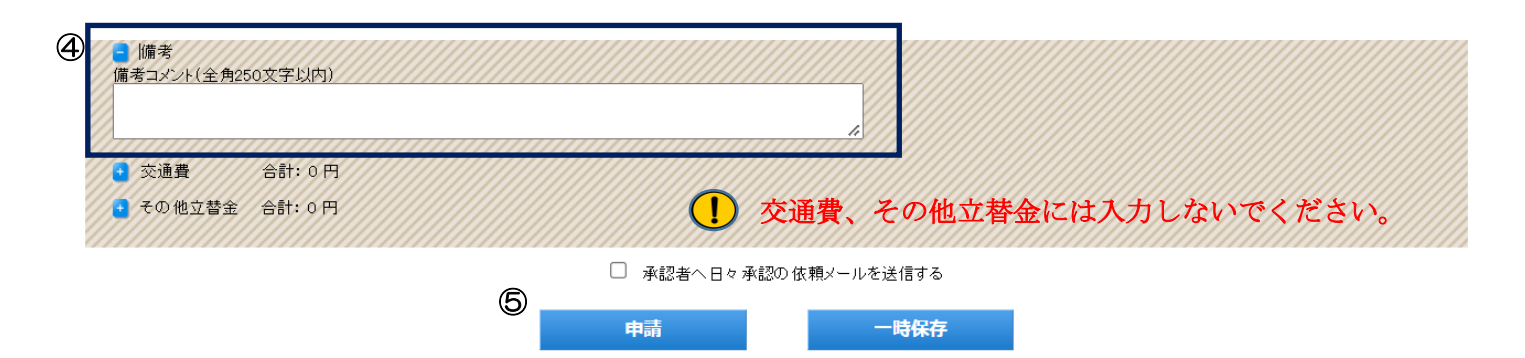

#### ④ 以下の場合は備考欄に入力します。

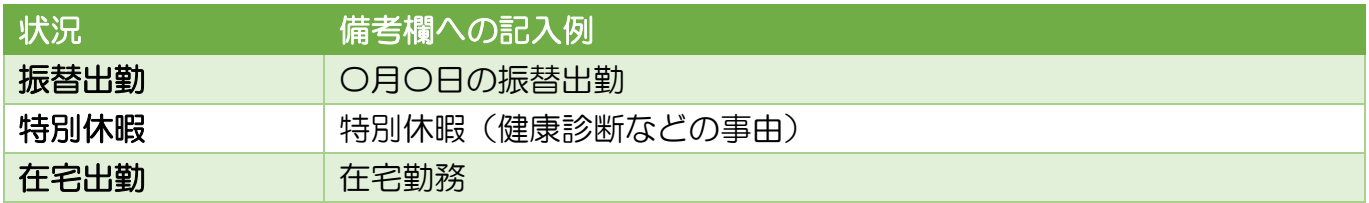

6登録が完了したら – 輔 を押します。

#### 2.申請内容の修正

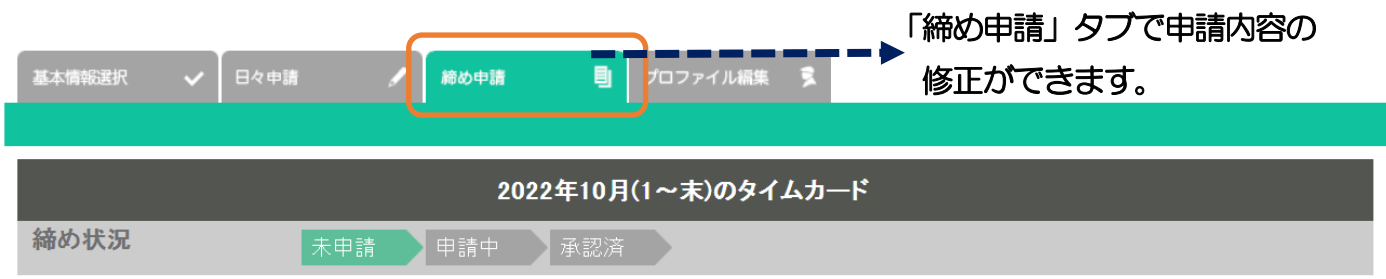

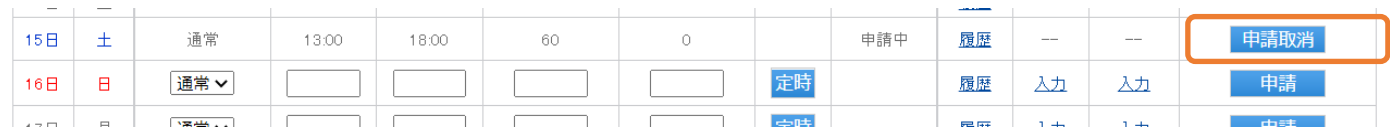

状況が申請中の間は「申請取消」ボタンで修正が可能です。

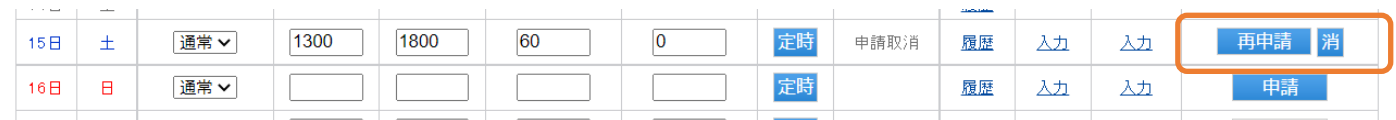

修正後に「再申請」ボタンを押します。※就業しなかった場合は「消」ボタンを押します。 派遣先の担当者の承認後に修正が必要な場合はまずは承認を取り消してもらう必要があります。

**スタッフ様 用 就業時間の申請方法 パソコン版 (2024.03.29版)** 

### 【締め承認申請】

派遣先企業の締日と月末に締め申請をします。

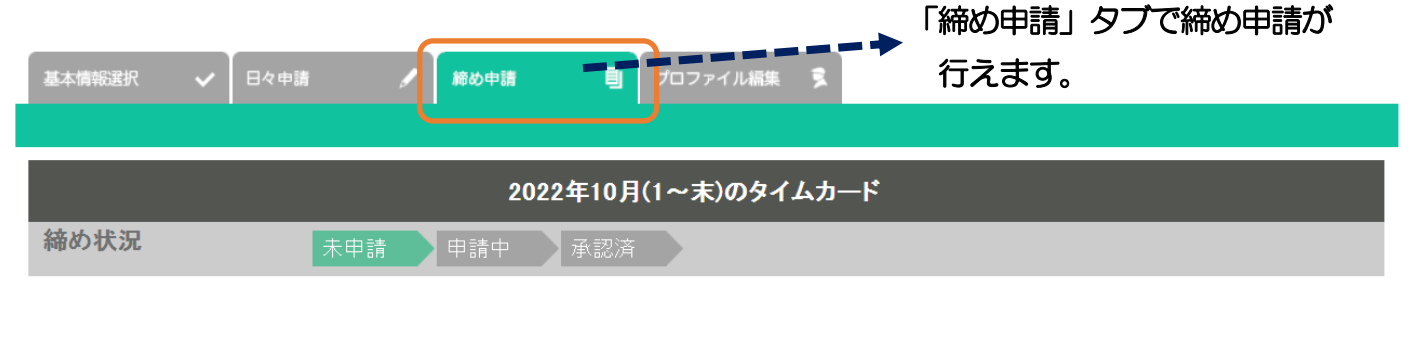

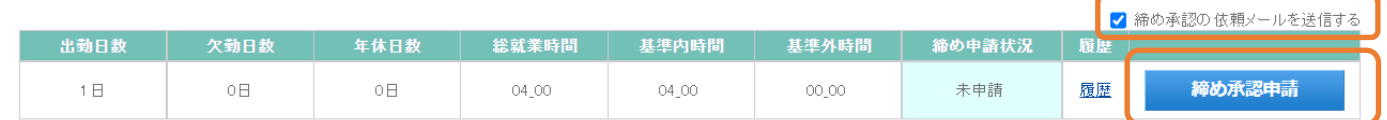

派遣先企業の締日と月末の勤怠入力、日々申請後に『締め承認の依頼メールを送信する』にチェック を入れ、 静め承認申請 を押します。

メール送信対象者選択画面が表示されます。派遣先の承認者が 1~3 名表示されます。すべてチェック して、「メール送信」ボタンを押します。

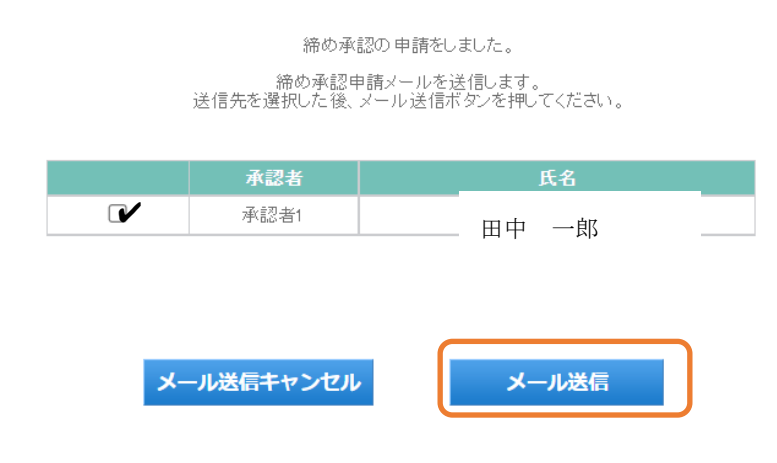

# スタッフ様 用 就業時間の申請方法 パソコン版 (2024. 03.29 版)

「申請取消」「却下」「承認取消された日々」がある場合は、処理確認画面が表示されます。

このまま締め承認してもいいかを確認する画面です。

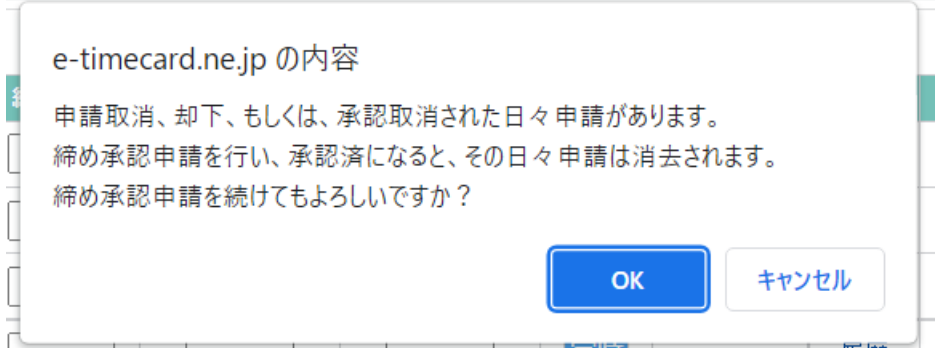

### 1 派遣先企業の締日が月末以外の場合は月2回、締日申請が必要です。

#### (例)派遣先企業の締日が 15 日の場合の締め申請画面

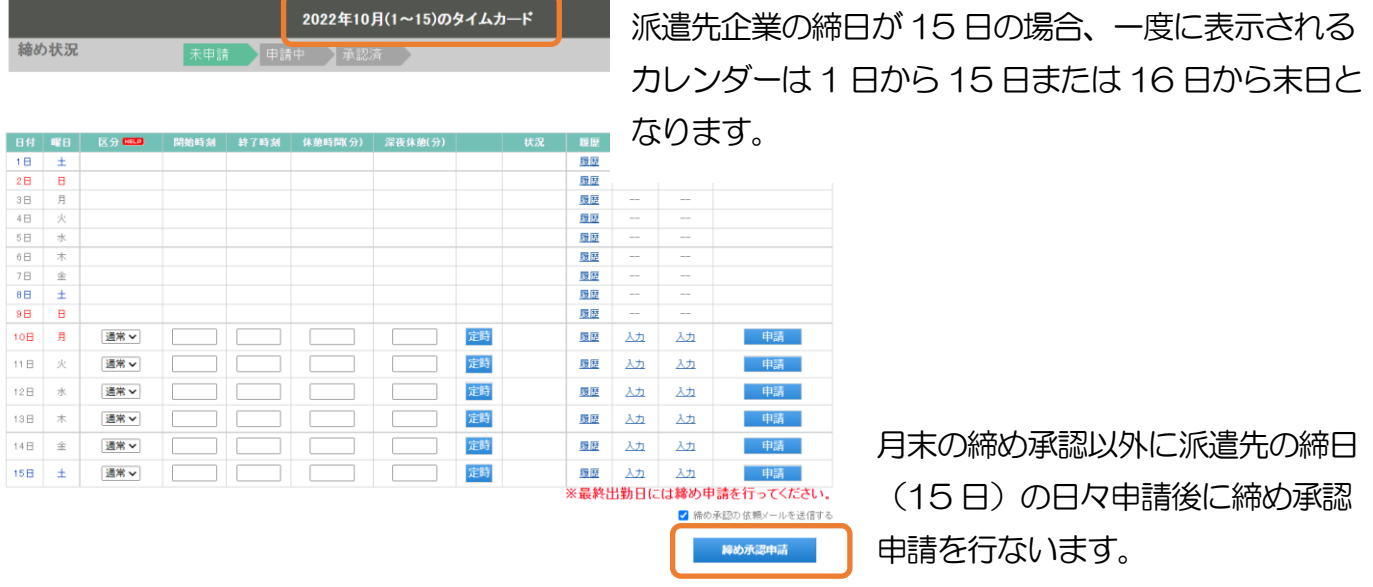

**スタッフ様 用 就業時間の申請方法 パソコン版 (2024. 03.29版)** 

### 【契約が複数ある場合】

複数の派遣先で就業している場合や、同じ企業で契約に応じてタイムシートを分けている場合は、ログ イン後、登録するタイムシートを選択してから勤怠を入力します。

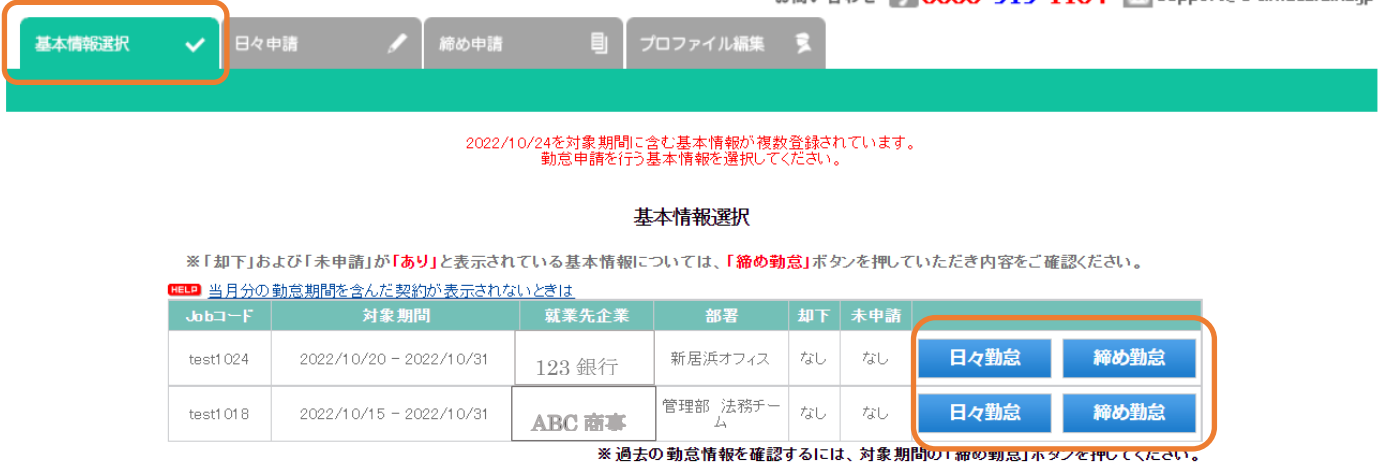

「基本情報選択」タブから該当する契約の「勤怠入力」「締め承認の申請」を行ないます。

入力するタイムシートの契約を変更する場合は「基本情報選択」タブで該当する契約の「勤怠入 力」「締め勤怠」を押すと、切替ができます。

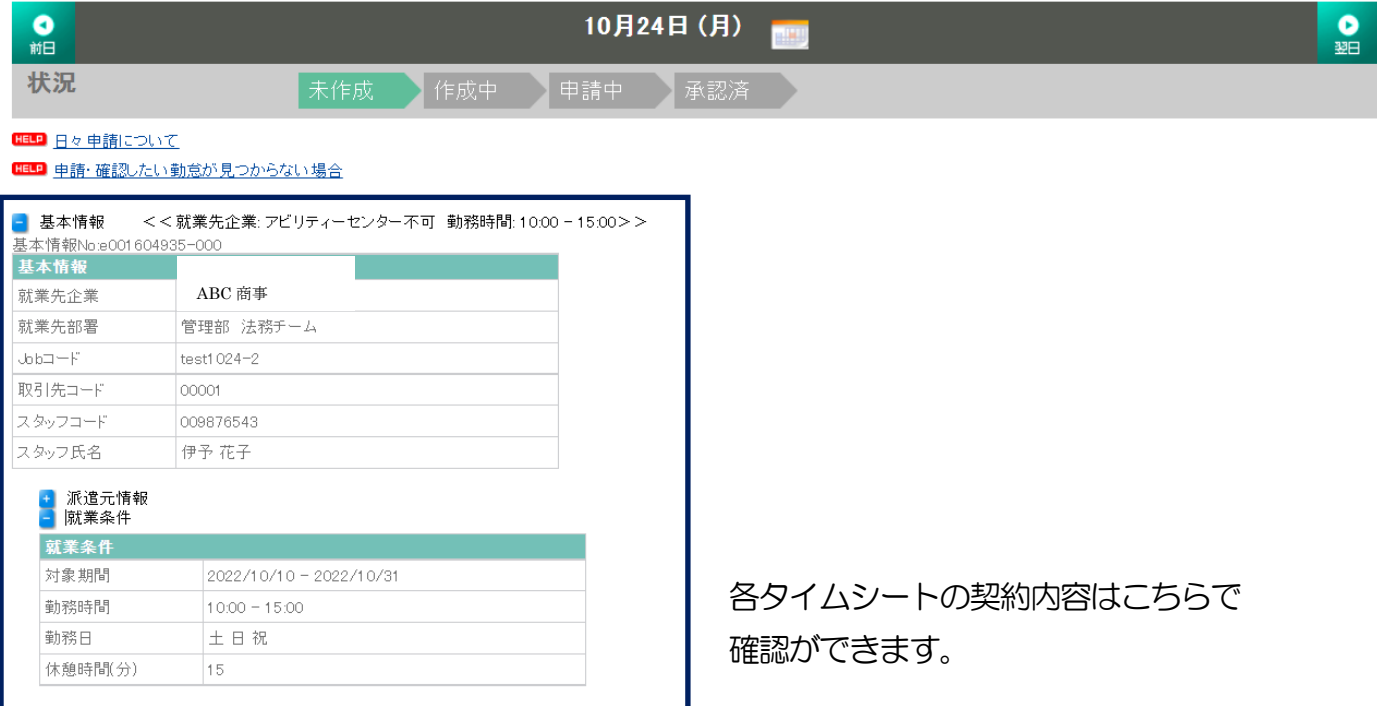

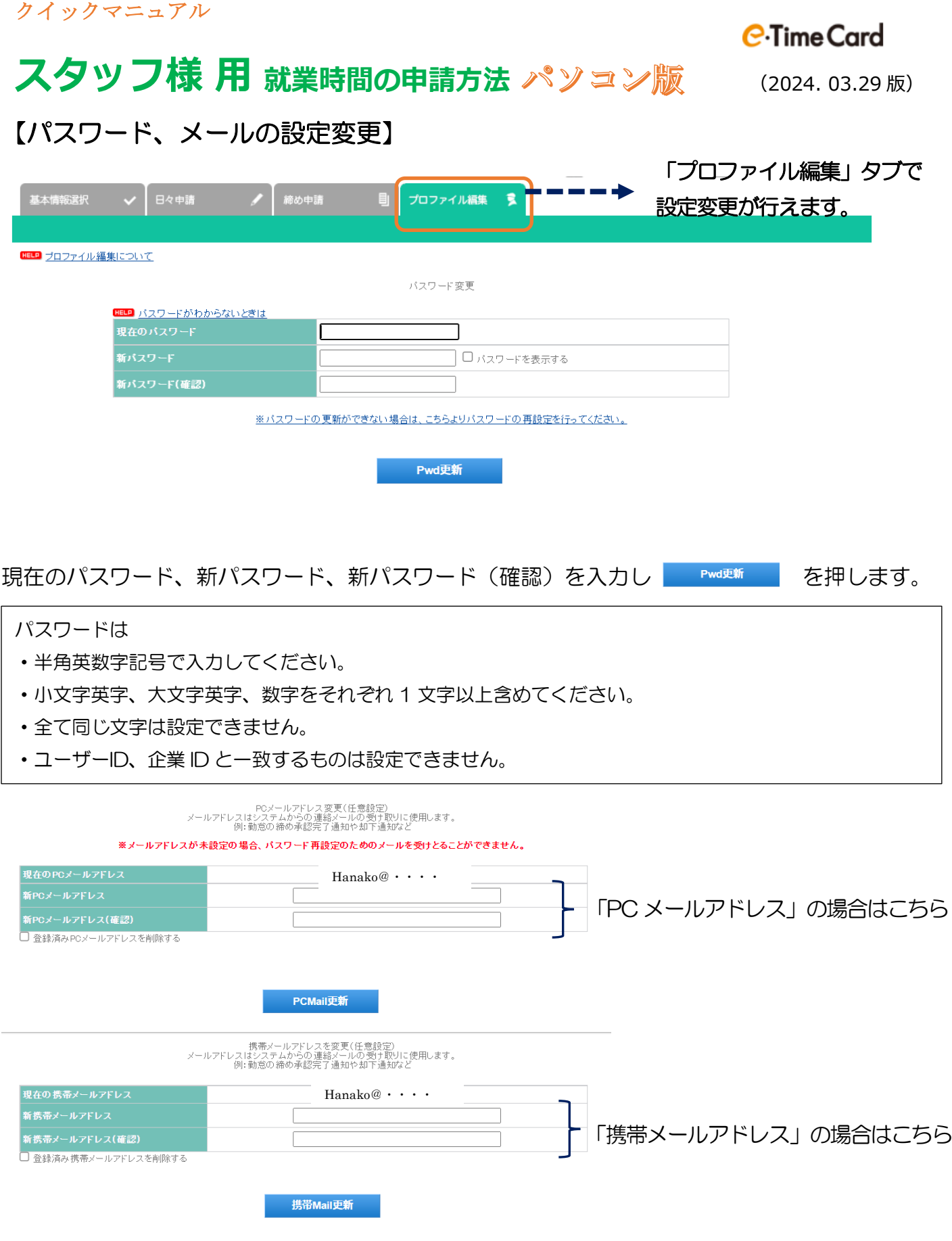

メールアドレスを設定しておくと、パスワードを忘れた場合やアカウントがロックされた際に ご自身で再設定できます。

勤怠の締め承認完了通知や却下通知なども受け取ることができます。